# **Fahrzeug auf einer Rampe**

## **EINLEITUNG**

In diesem Experiment wird eine Rampe und dazu ein Fahrzeug mit niedriger Reibung verwendet (Experimentierfahrbahn). Wenn Sie das Fahrzeug behutsam anstoßen, rollt es die Rampe hinauf, wird dabei langsamer, hält an und rollt anschließend wieder die Rampe hinunter, wobei es wieder schneller wird. In einem Graphen der Geschwindigkeit gegenüber der Zeit kann man diese Änderungen erkennen. Gibt es ein mathematisches Modell zu den Geschwindigkeitsänderungen? Wie lautet das mathematische Modell zum Weg-Zeit-Diagramm? Wie würde das Geschwindigkeits-Zeit-Diagramm aussehen? Ist die Beschleunigung konstant?

In diesem Experiment werden Sie mithilfe eines Bewegungsdetektors die Positions-, Geschwindigkeits- und Beschleunigungsdaten für ein Fahrzeug erfassen, das eine Rampe hinauf und wieder hinab rollt. Die Analyse der Graphen dieser Bewegung liefert die Antworten zu den oben gestellten Fragen.

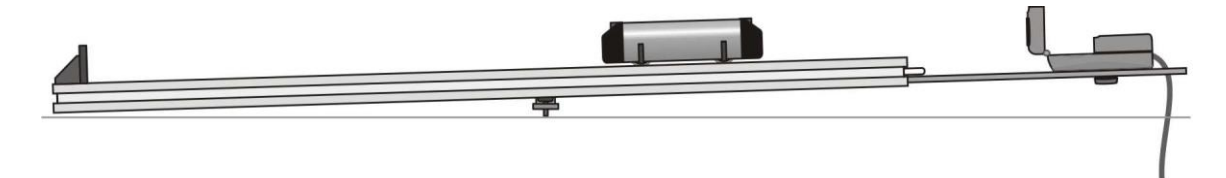

## **LERNZIELE**

 Erfassen von Positions-, Geschwindigkeits- und Beschleunigungsdaten, wenn ein Fahrzeug eine Rampe hinauf und wieder hinab rollt

 Analyse des Weg-Zeit-Diagramms, des Geschwindigkeits-Zeit-Diagramms und des Beschleunigungs-Zeit-Diagramms

 Bestimmung von Funktionsgleichungen, die den Weg-Zeit-Graphen und den Geschwindigkeit-Zeit-Graphen bestmöglich beschreiben

 Bestimmung der durchschnittlichen Beschleunigung aus dem Beschleunigungs-Zeit-Diagramm

#### **MATERIAL**

Computer Vernier Bewegungsdetektor Vernier Computerschnittstelle Vernier Dynamics System Logger *Pro*

## **VORBEREITENDE FRAGEN**

- 1. Untersuchen Sie die Bewegungsänderungen eines Fahrzeugs, wenn es eine Rampe hinauf und wieder hinab rollt. Skizzieren Sie Ihre Prognose für das Weg-Zeit-Diagramm. Beschreiben Sie mit Worten die Aussage dieses Graphen.
- 2. Skizzieren Sie Ihre Prognose für das Geschwindigkeits-Zeit-Diagramm. Beschreiben Sie mit Worten die Bedeutung dieses Graphen.
- 3. Skizzieren Sie Ihre Prognose für das Beschleunigungs-Zeit-Diagramm. Beschreiben Sie mit Worten die Bedeutung dieses Graphen.

### **TEIL I**

1. Verbinden Sie den Bewegungsdetektor mit dem DIG/SONIC 1-Kanal der Schnittstelle. Besitzt der Bewegungsdetektor einen Auswahlschalter, stellen Sie ihn auf *Track*.

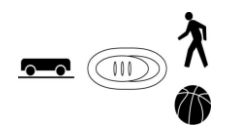

- 2. Achten Sie darauf, dass die Rampe, das Endstück und der Bügel für den Bewegungsdetektor wie in der Abbildung befestigt sind. Richten Sie den Kopf des Detektors so aus, dass er exakt die Strecke hinunter zeigt oder ein wenig nach oben abgewinkelt ist.
- 3. Öffnen Sie die Datei "03 Cart on a Ramp" aus dem Ordner *Physik mit Vernier*.
- 4. Stellen Sie das Fahrzeug an das untere Endstück der Strecke. Wenn das Fahrzeug einen Federpuffer besitzt, drehen Sie diesen vom Bewegungsdetektor weg. Drücken Sie zum Starten der Datenerfassung auf **F**collect<sup>1</sup>. Sie werden ein Klicken vom Bewegungsdetektor hören. Warten Sie eine Sekunde, dann stoßen Sie das Fahrzeug behutsam an, so dass es die Rampe frei bis fast zur Spitze hinauf rollt und anschließend wieder zurück. Halten Sie das Fahrzeug an, wenn es das Endstück erreicht hat.
- 5. Untersuchen Sie den Graphen der Position gegenüber der Zeit. Wiederholen Sie Schritt 4, wenn Ihr Graph keinen Bereich mit gleichmäßiger Positionsänderung aufweist. Wenn Sie nicht sicher sind, sprechen Sie mit Ihrem Lehrer ab, ob Sie die Datenerfassung wiederholen sollen.

## **ANALYSE I**

- 1. Drucken oder zeichnen Sie die drei Bewegungsgraphen. Die aufgezeichneten Graphen sind recht komplex und es ist wichtig, verschiedene Bereiche jedes Graphen zu identifizieren. Drücken Sie auf den Untersuchungs-Knopf  $\mathbb{Z}$  und bewegen Sie den Mauszeiger zur Beantwortung der nachfolgenden Fragen über einen beliebigen Graphen. Notieren Sie Ihre Antworten direkt auf den gedruckten oder skizzierten Graphen.
	- a) Identifizieren Sie den Bereich, wo das Fahrzeug durch Ihre Hand angestoßen wurde:

 Untersuchen Sie das Geschwindigkeits-Zeit-Diagramm und identifizieren Sie diesen Bereich. Markieren Sie ihn auf dem Graphen.

- Untersuchen Sie das Beschleunigungs-Zeit-Diagramm und identifizieren Sie auch dort diesen Bereich. Markieren Sie ihn auf dem Graphen.
- b) Identifizieren Sie den Bereich, wo das Fahrzeug frei rollt:
	- Markieren Sie den Bereich auf jedem Graphen, wo das Fahrzeug frei rollt und sich auf der Rampe nach oben bewegt.
	- Markieren Sie den Bereich auf jedem Graphen, wo das Fahrzeug frei rollt und sich auf der Rampe nach unten bewegt.
- c) Bestimmen Sie die Position, Geschwindigkeit und Beschleunigung an spezifischen Punkten.
	- Entscheiden Sie am Geschwindigkeitsgraphen, wo das Fahrzeug seine maximale Geschwindigkeit hatte, nachdem es losgelassen wurde. Kennzeichnen Sie die Stelle und notieren Sie den Wert auf dem Graphen.
	- Ermitteln Sie im Weg-Zeit-Diagramm den höchsten Punkt des Fahrzeugs auf der Rampe. Beachten Sie, dass dieser Punkt die nächste Annäherung an den

 $\overline{a}$ 

<sup>1</sup> Logger *Pro* Tipp: Wen nein Graph gerade ausgewählt ist, können Sie die Datenerfassung über die Leertaste starten.

Bewegungsdetektor darstellt. Kennzeichnen Sie die Stelle und notieren Sie den Wert auf dem Graphen.

 Wie hoch war die Geschwindigkeit des Fahrzeugs im höchsten Punkt seiner Bewegung?

 Wie hoch war die Beschleunigung des Fahrzeugs im höchsten Punkt seiner Bewegung?

- 2. Die Bewegung eines Objektes mit konstanter Beschleunigung wird beschrieben durch 2  $x = v_0 t + \frac{1}{2} a t$ , wobei x die Position ist,  $v_0$  die Anfangsgeschwindigkeit, *t* die Zeit und *a* die Beschleunigung. Es handelt sich um eine quadratische Gleichung, deren Graph eine Parabel darstellt. Wenn sich Ihr Fahrzeug mit konstanter Beschleunigung bewegt hat, während es gerollt ist, wird Ihr Graph des Weges gegenüber der Zeit parabelförmig sein. Um eine quadratische Gleichung an Ihre Daten anzupassen, fahren Sie mit gedrückter Maustaste über den Bereich des Positionsgraphen, der parabelförmig ist und heben Sie so den frei rollenden Bereich hervor.
- 3. Drücken Sie auf die Kurvenanpassung , wählen Sie *Quadratic fit* aus der Liste der Modelle und drücken Sie auf **Frich Litter** Untersuchen Sie die Anpassung der Kurve an Ihre Daten und drücken Sie auf <u>weitendum</u> zum Hauptgraphen zurück zu kehren. Ist die Beschleunigung des Fahrzeugs während des frei rollenden Abschnitts konstant?
- 4. Der Graph der Geschwindigkeit gegenüber der Zeit ist linear, wenn die Beschleunigung konstant ist. Zur Anpassung einer Geraden an diese Daten fahren Sie mit gedrückter Maustaste über den frei rollenden Bereich der Bewegung. Drücken Sie auf die Linearanpassung  $\sqrt{n}$ . Wie genau stimmt die Steigung mit der Beschleunigung überein, die Sie im vorherigen Schritt gefunden haben?
- 5. Der Graph der Beschleunigung gegenüber der Zeit sollte während des frei rollenden Abschnitts mehr oder weniger konstant sein. Fahren Sie mit gedrückter Maustaste über den frei rollenden Bereich der Bewegung und drücken Sie auf den Statistik-Knopf ... Wie genau stimmt die durchschnittliche Beschleunigung mit den Werten überein, die Sie in den Schritten 3 und 4 gefunden haben?

#### **TEIL II**

- 1. Mithilfe des Federpuffers kann Ihr Fahrzeug gegen das Endstück prallen. Stoßen Sie das Fahrzeug so an, dass es während der zehn-sekündigen Datenerfassung mindestens dreimal gegen das Endstück prallt.
- 2. Erfassen Sie eine weitere Datenreihe des Bewegungsdetektors, die zwei weitere Aufpralle zeigt.

#### **ANALYSE II**

- 1. Bestimmen Sie mithilfe des Beschleunigungsgraphen die Beschleunigung des Fahrzeugs in den frei rollenden Bereichen. Stimmen sie überein?
- 2. Bestimmen Sie mithilfe des Positionsgraphen die Beschleunigung des Fahrzeugs während der frei rollenden Bereiche. Stimmen sie überein?

#### **ERWEITERUNGEN**

1. Legen Sie mithilfe der Modellierungsfunktion in Logger *Pro* eine lineare Funktion über den Geschwindigkeitsgraphen. Wählen Sie dazu *Model* aus dem Menü *Analyze*. Wählen Sie die lineare Funktion und drücken Sie auf  $\Box$  <sup>ok</sup> . Drücken Sie im Modellierungs-Fenster auf die Felder für Steigung und Achsenabschnitt und führen Sie

die Anpassung mithilfe der Pfeiltasten oder durch Eingabe von Werten durch, bis Sie eine gute Anpassung erreichen. Interpretieren Sie die erhaltene Steigung sowie den y-Achsen-Abschnitt.

- 2. Verändern Sie den Winkel der Bahn, um die Beschleunigung zu ändern und messen Sie 2 den neuen Wert. Wie nah liegt der Koeffizient des t -Terms der Kurvenanpassung bei  $\frac{1}{2}$  g sin  $\theta$ , wobei  $\theta$  der Winkel der Bahn zur Horizontalen ist?
- 3. Obwohl das Fahrzeug eine sehr niedrige Reibung aufweist, beträgt diese nicht null. Denken Sie sich ausgehend von Ihrem Geschwindigkeitsgraphen einen Weg aus, wie Sie die Beschleunigungsunterschiede zwischen dem Hinauf- und Hinabrollen messen können. Können Sie mithilfe dieser Information die Reibungskraft in Newton b

*3 - 2 Physik mit Vernier*

- e s t i m m e n ? D a s F a h r z e u g b
- 

e s i t z t

e i n e

M a s s e

v o n

g